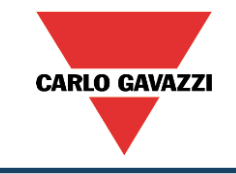

# UWP A:n käyttöönotto

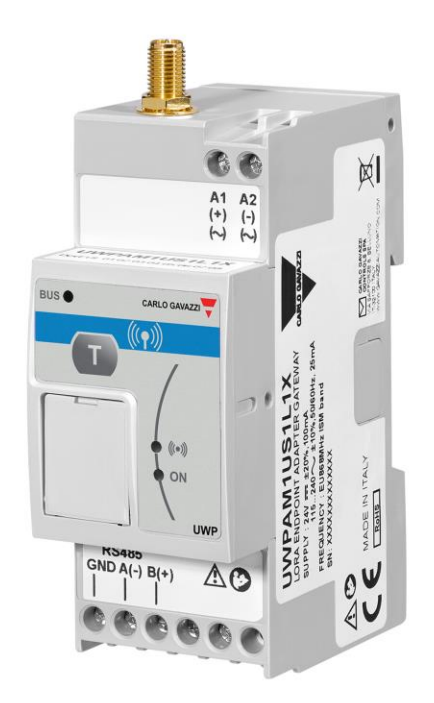

#### Tarvittavat komponentit 1/2

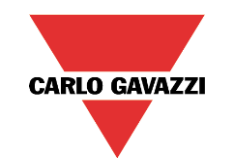

UWP A:n pakkauksessa toimitetaan:

- UWP A
- Antenni

Lisäksi tarvitaan:

- Tietokone jossa Windows käyttöjärjestelmä
	- UCS sovellus konfigurointia varten (maksuton)
	- USB ajuri
- Micro usb kaapeli
- Sovellus ladattavissa <http://www.productselection.net/Download/UK/ucs.zip>
- tuotetiedoista tuote koodilla UWPAM1US1L1X
	- Sivulta löytyvät myös englanninkielinen datalehti, asennusohje, tutorial, cad-kuvat ja UCS ohjelmisto ja Usb ajuri (UWPA\_SD2DUG24\_USB\_driver).
- Hakutermillä UCS löytyy pelkkä konfigurointi ohjelmisto

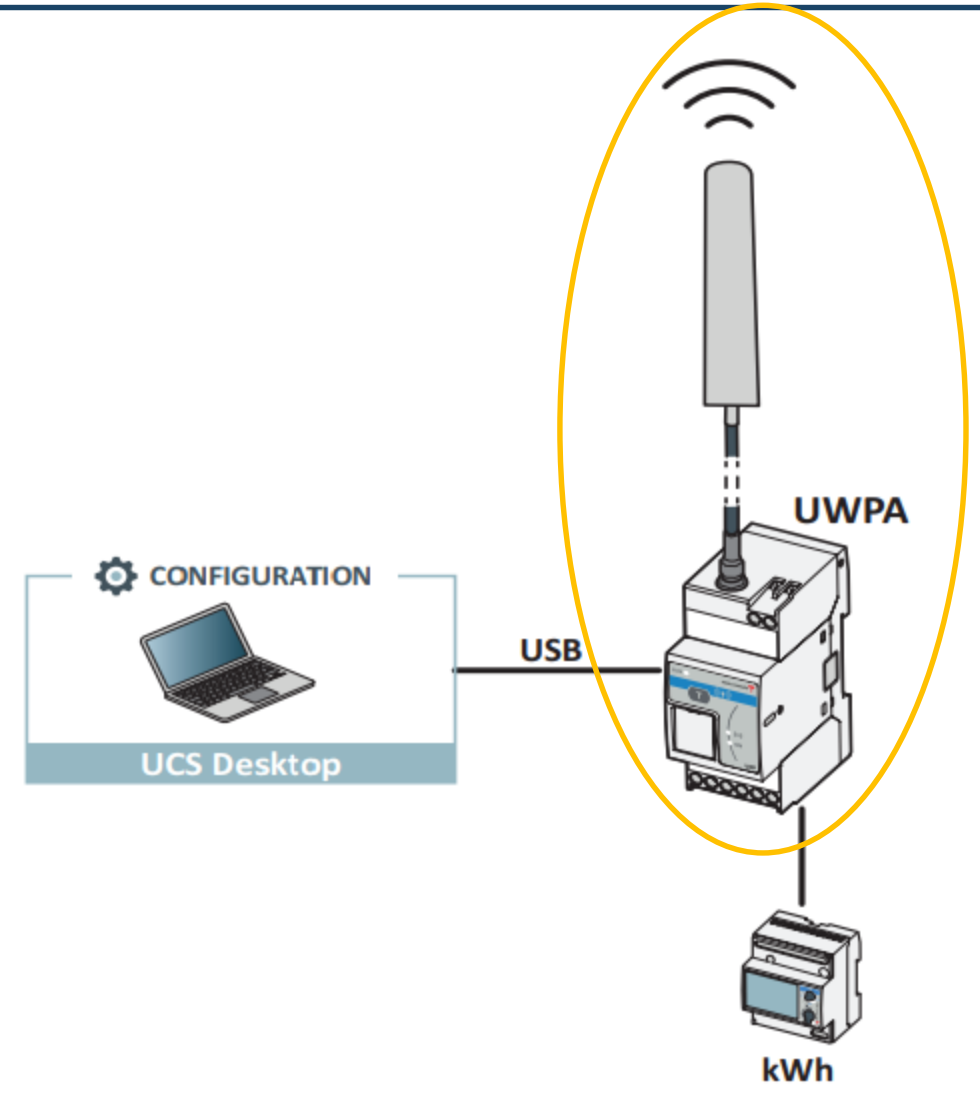

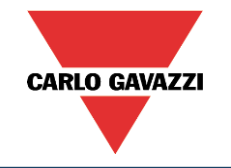

#### Tarvittavat komponentit 2/2

- Carlo Gavazzin energiamittari tai pulssilaskuri.
- Seuraavat tuoteperheet ovat yhteensopivia UWP A:n kanssa
	- Energia-analysaattorit "kWh-mittarit":
		- EM24 tuoteperhe, EM210 tuoteperhe
		- EM 100 EM 300 tuoteperheet
	- Tehoanalysaattorit
		- WM20-30-40 tuoteperhe, CPA tuoteperhe
		- ET100 ET300 tuoteperheet
	- Pulssilaskurit
		- VMU-MC
		- VMU-OC

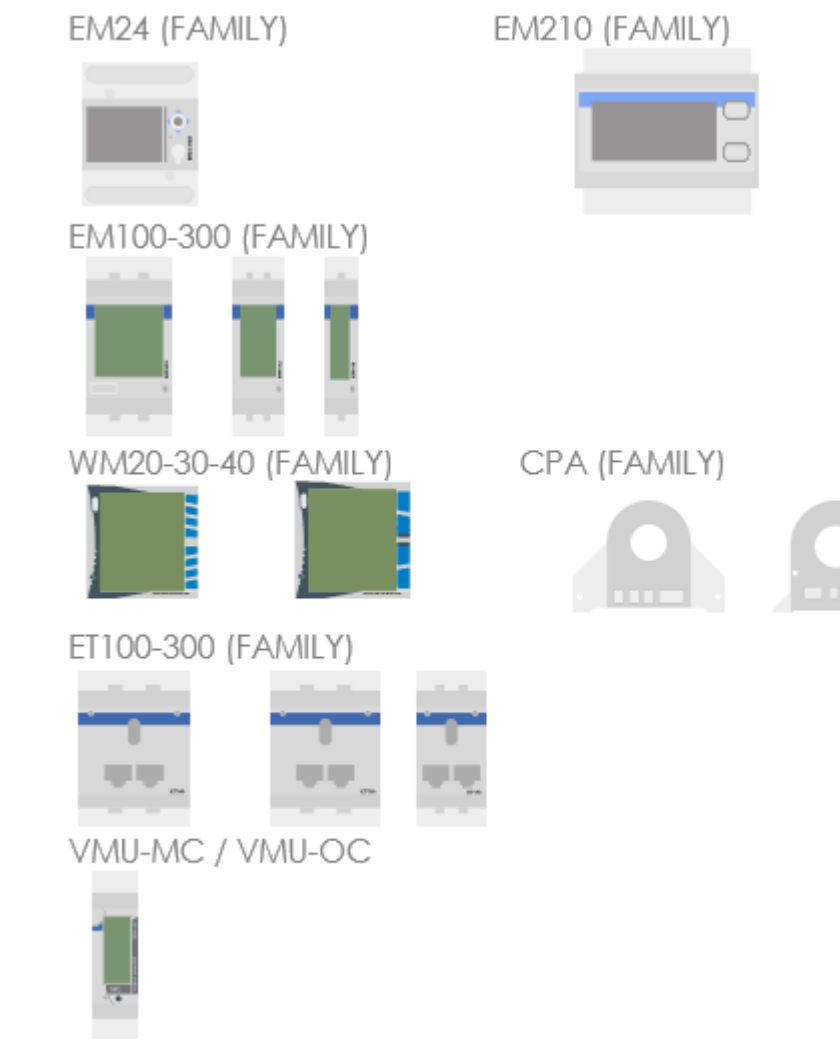

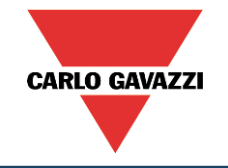

- UWP A voidaan liittää Lorawan julkiseen tai yksityiseen verkkoon
- UWP A:ta voidaan käyttää etäpisteessä olevan mittaustiedon välittämiseen UWP 3.0 pohjaiseen energianmittausjärjestelmään.
	- Avoimessa maastossa kantama jopa 10km.

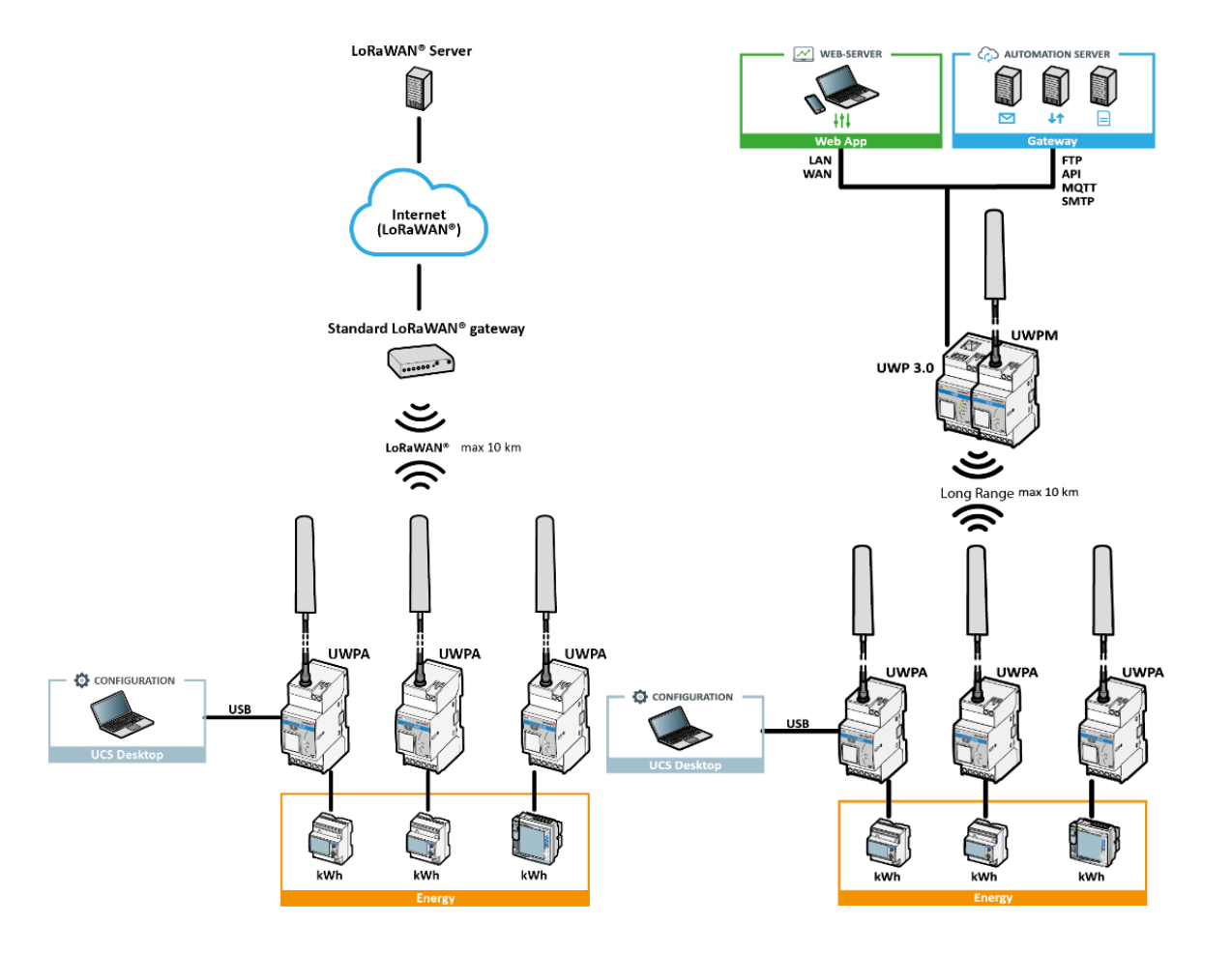

UWP A

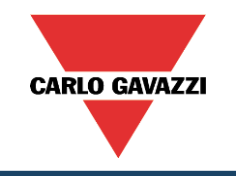

- Tuotteen liitäntä tiedot:
- A Ympäri säteilevä antenni
- B Antenniliitin
- C Micro USB portti (kannen alla)
- D LEDit:
	- Vihreä: Virrat päällä
	- Keltainen: RS485
	- Sininen: LoRa®
- E Käyttöjännitteen tuloliitin
	- ( 24Vdc tai 115-240 Vac)
- F Liittimet RS485 väyläisen laitteen liittämiseen
- G RS485 terminointi

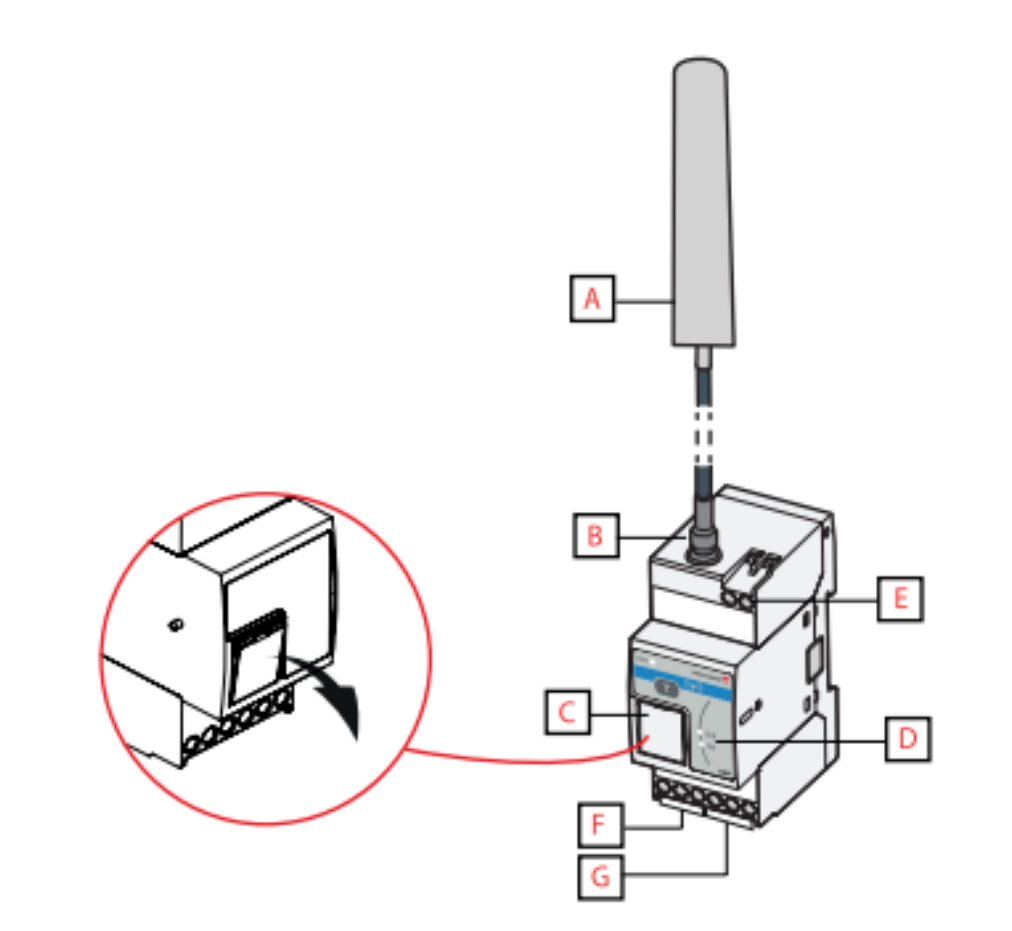

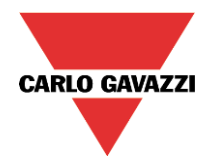

- Lataa ja asenna UCS ohjelmisto ja usb-ajuri tietokoneellesi.
- Liitä UWP A usb-kaapelilla tietokoneeseen.
- Käynnistä UCS ohjelmisto
- Ohjelmiston vasemmassa reunassa on valikko:
	- Connection
	- Meters
	- Recordings
	- Offline
	- M-Bus Gateway
	- UWPA
	- Settings (UCS ohjelman asetukset)

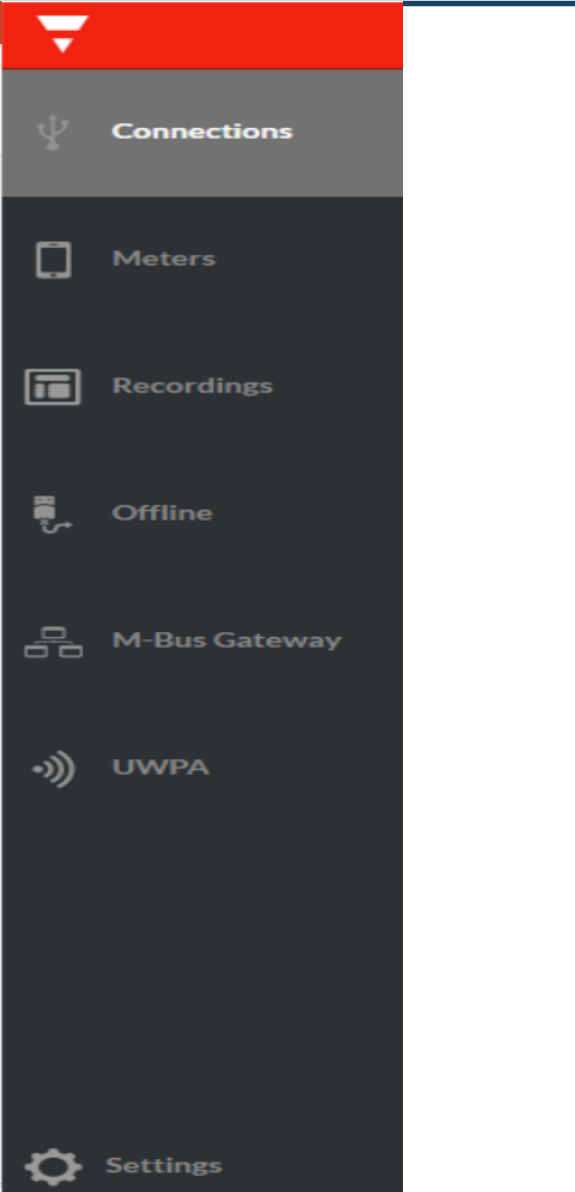

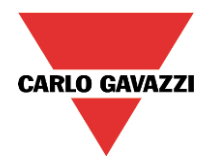

1

- Aloitetaan konfigurointi
- 1. Valitse connections
- 2. Valitse UWPA (COMXX)
- 3. Klikkaa Connect

Onnistuneen yhdistämisen jälkeen UCS siirtyy automaattisesti valikossa kohtaan UWPA.

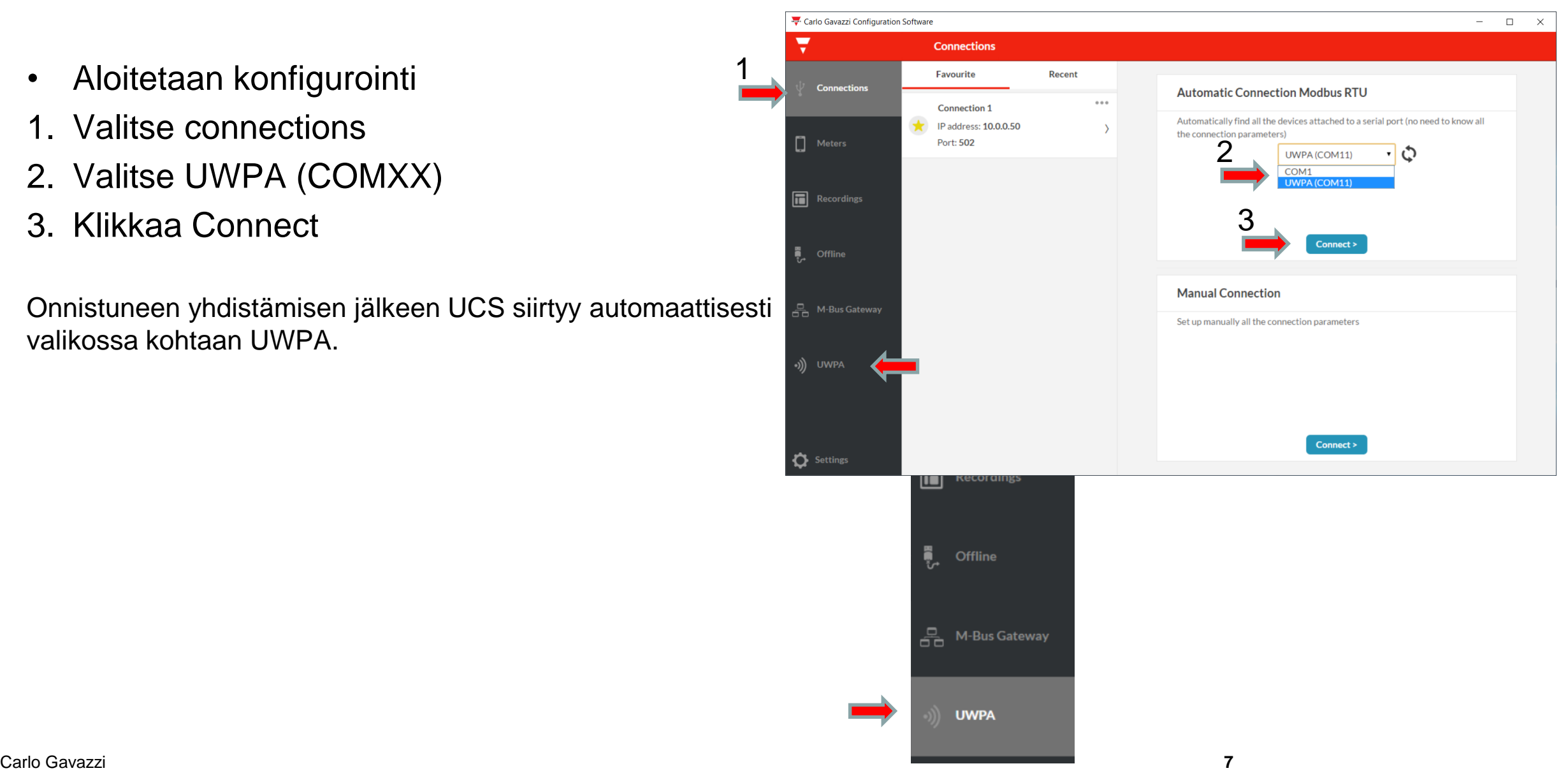

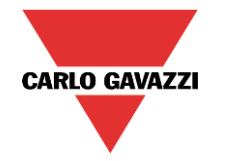

- 4. Siirrytään kohtaan settings
- 5. Järjestelmä Skannaa väylän, odottele hetki
- 6. Valitaan configuration Wizard GO

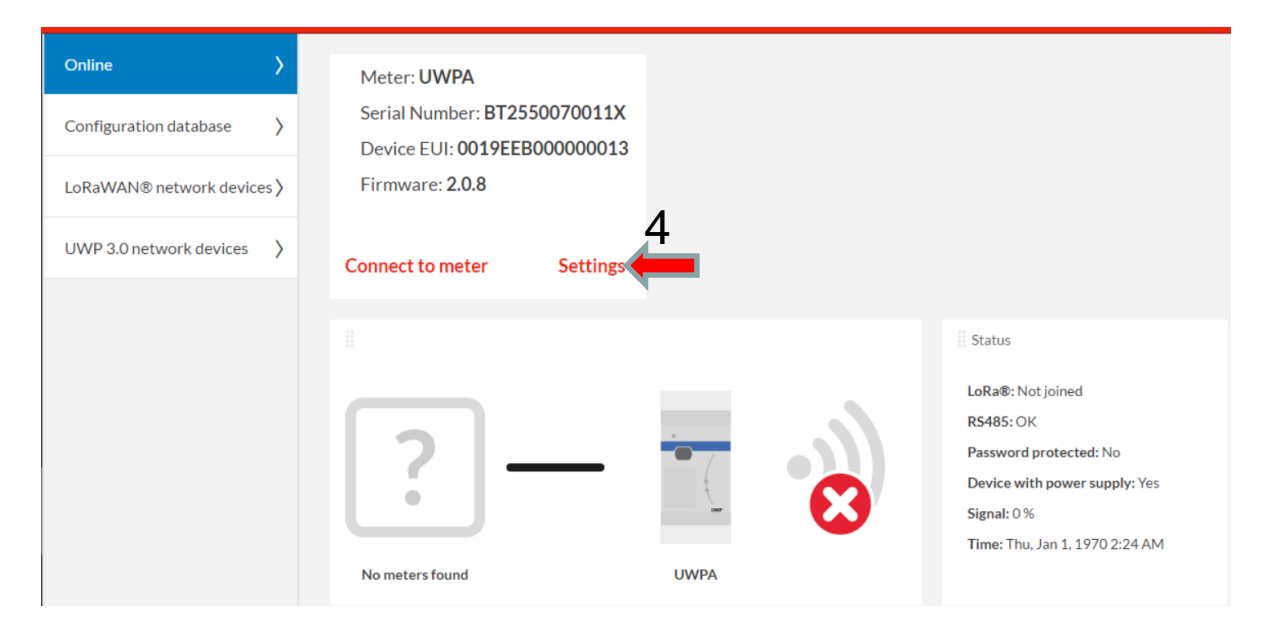

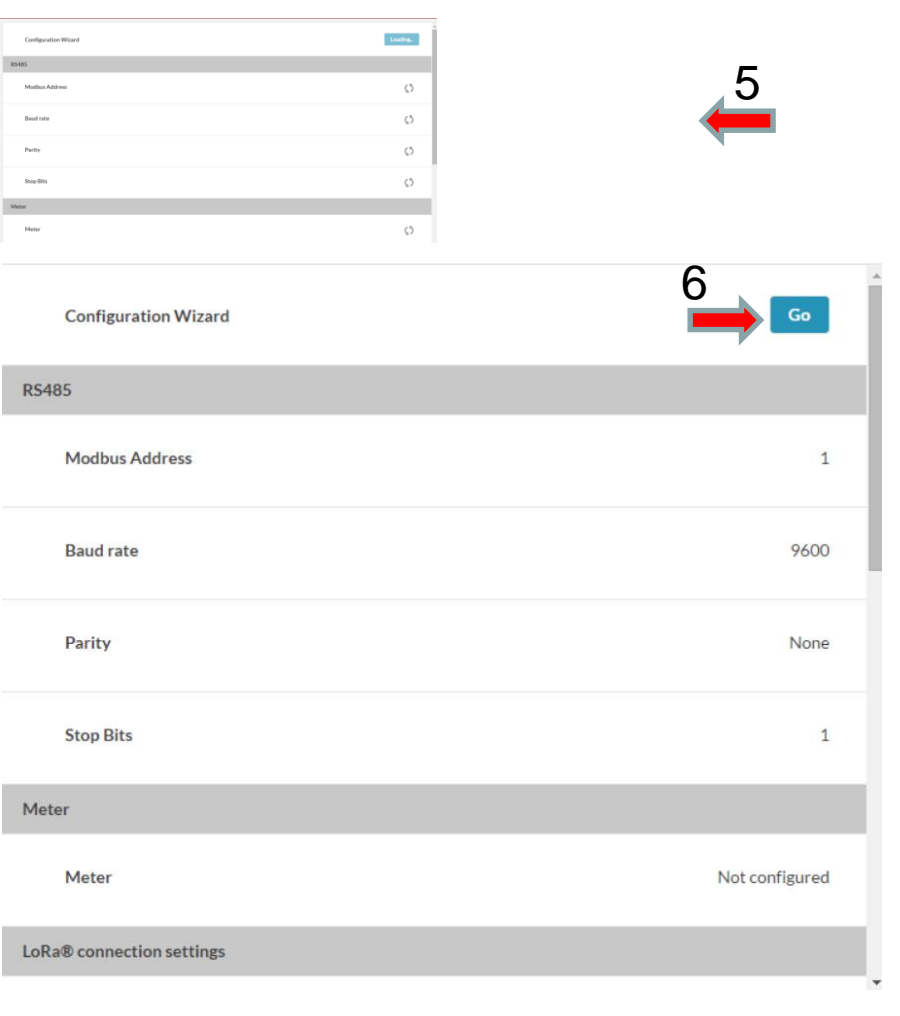

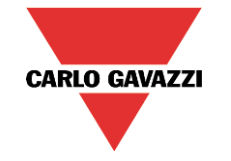

- 7. Konfiguraatiolle voidaan antaa kuvaava nimi
- 8. Valitaan Auto discovery
- 9. Addresses Range:ssa valitaan skannattava osoiteväli.
	- Jos kyseessä uusi mittari tehdas asetus osoitteelle on 1
	- Esimerkissä alue on 1-30

#### 10. Klikkaa Connect

• Järjestelmä skannaa valitun osoiteavaruuden

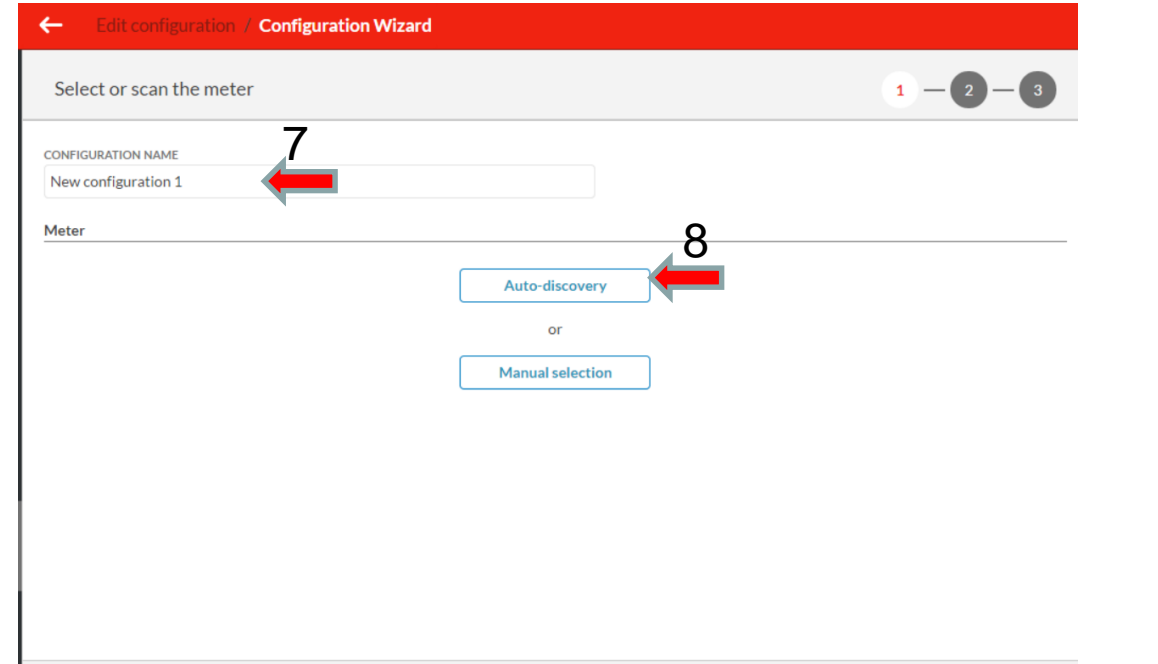

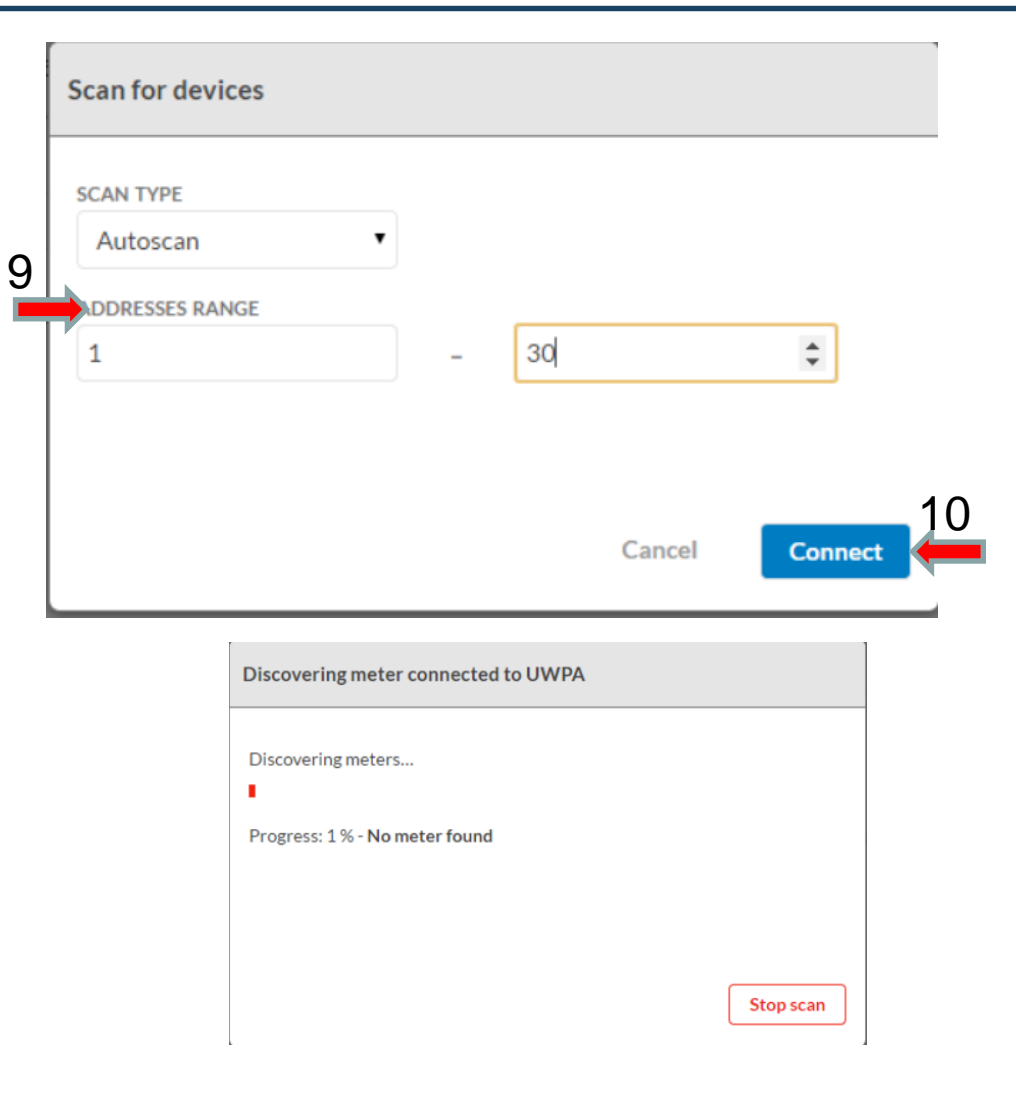

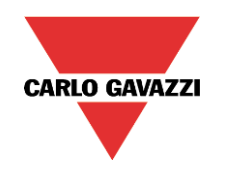

- 11. Konfiguraatiolle voidaan antaa kuvaava nimi
- 12. Tarkista että mittarin tyyppi on oikein
- 13. Tarkista myös tietoliikenne asetukset.
- 14. Klikkaa Next

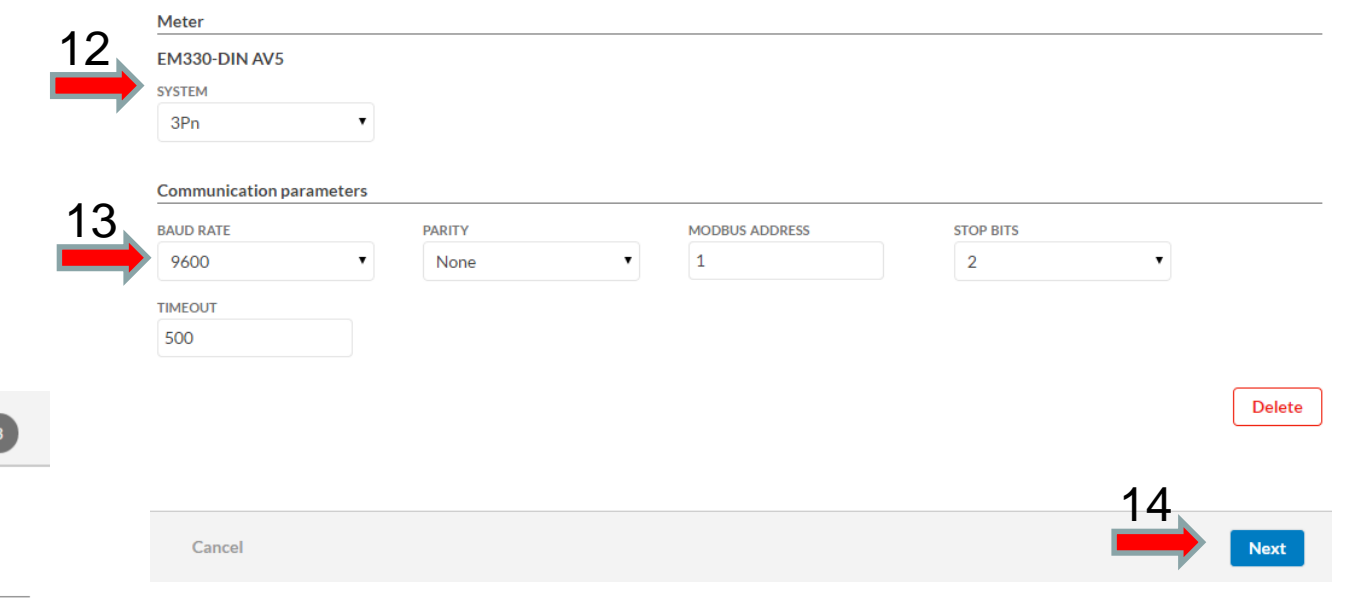

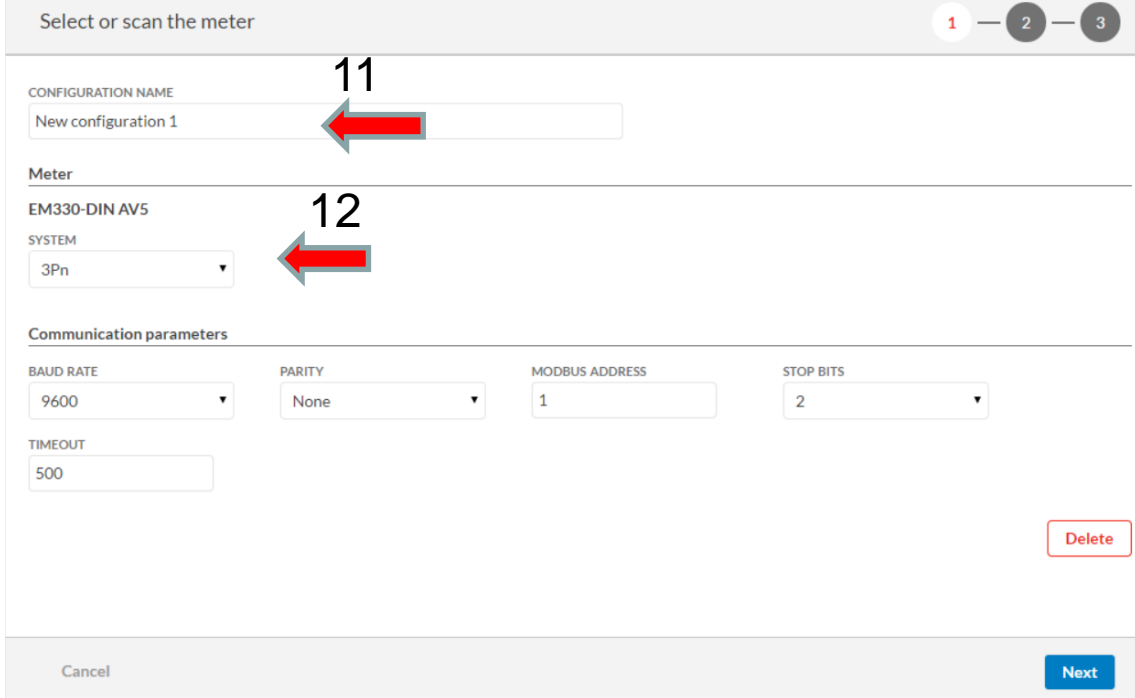

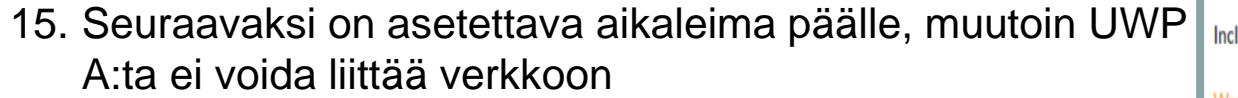

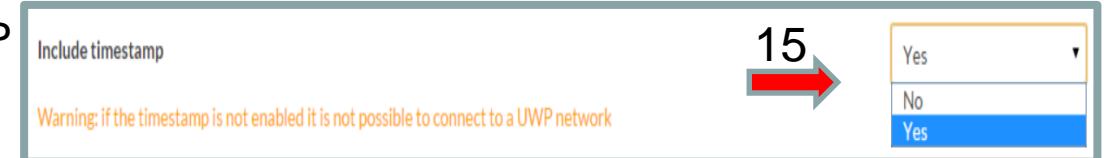

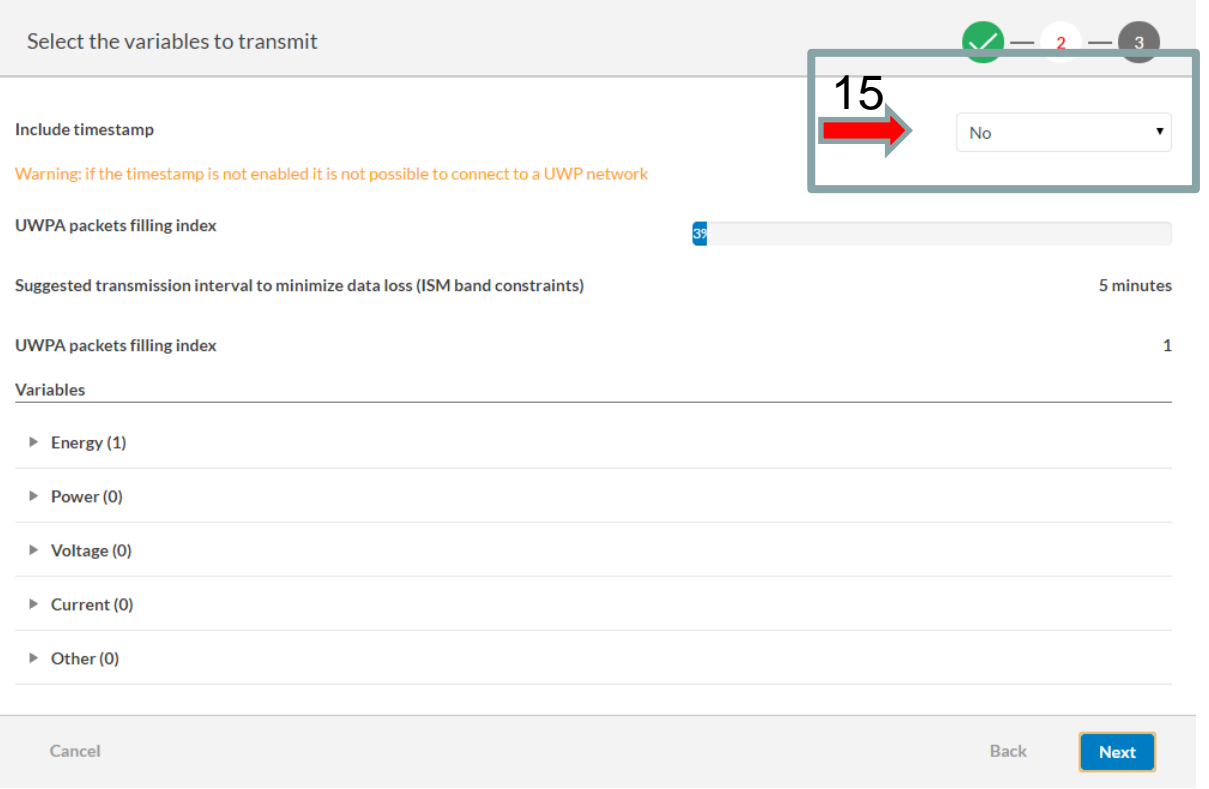

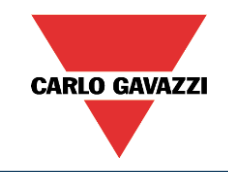

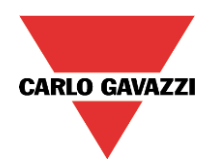

#### 16. Seuraavaksi valitaan tarvittavat verkkoon lähetettävät suureet (yksitellen)

- 17. On huomioitava että valitut suureet nostavat lähetettävää data määrää ja pakettien määrää.
- 18. Data lähetetään 5 min välein jos paketteja on useita kestää datan siirto pitempään (aikaa ei voi muuttaa), vastaanottava pää lähettää kuittaussanoman vastaanoton jälkeen

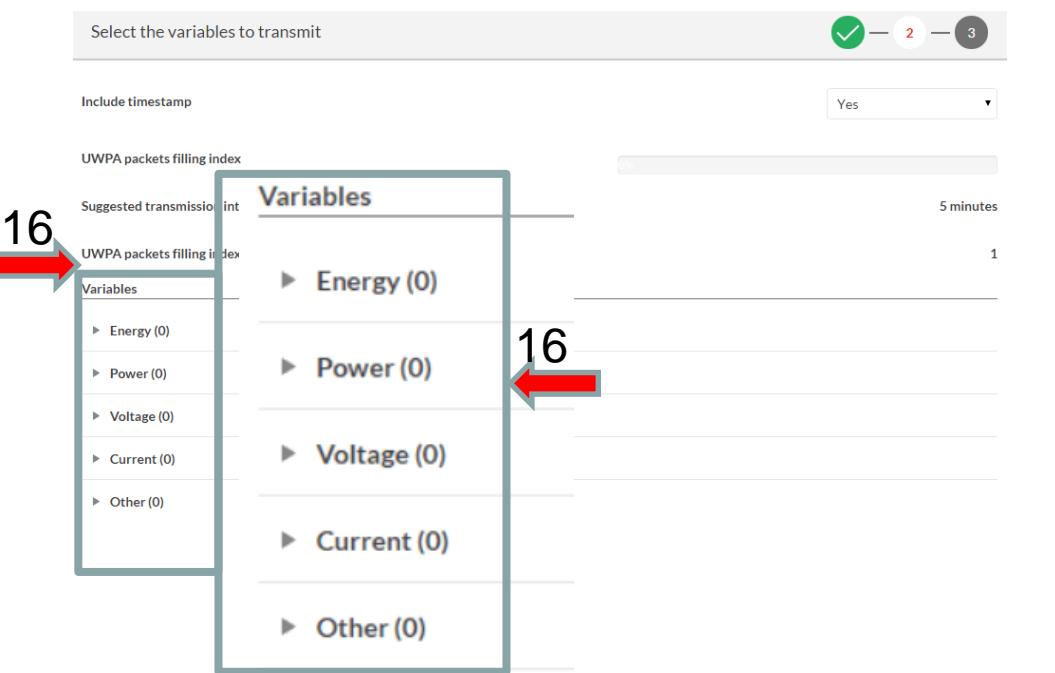

#### $\overline{\mathbf{v}}$  Energy (1) 17  $kWh(+)$  TOT Counter  $\overline{\mathbf{v}}$  Voltage (6)  $\sqrt{\phantom{a}}$  Real time  $\vee$  Average Maximum Minimum  $VL1$ 17 Minimum  $VL2$  $\vee$  Real time  $\overline{\smile}$ Average Maximum Minimum VL3  $\vee$  Real time  $\vee$  Average Maximum **UWPA packets filling index** 13% Suggested transmission interval to minimize data loss (ISM band constraints)  $8$ 5 minutes **UWPA** packets filling index 13% 5 minutes

Pakettien siirron keston arviointi: 1 paketti – 5 min + kuittaus 5 min = 10 min

- 2 pakettia 10 min + kuittaus 5min =15 min
- 3 pakettia 15 min + kuittaus 5min = 25 min

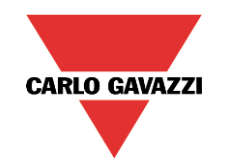

 $\bigcirc - \bigcirc -$  3

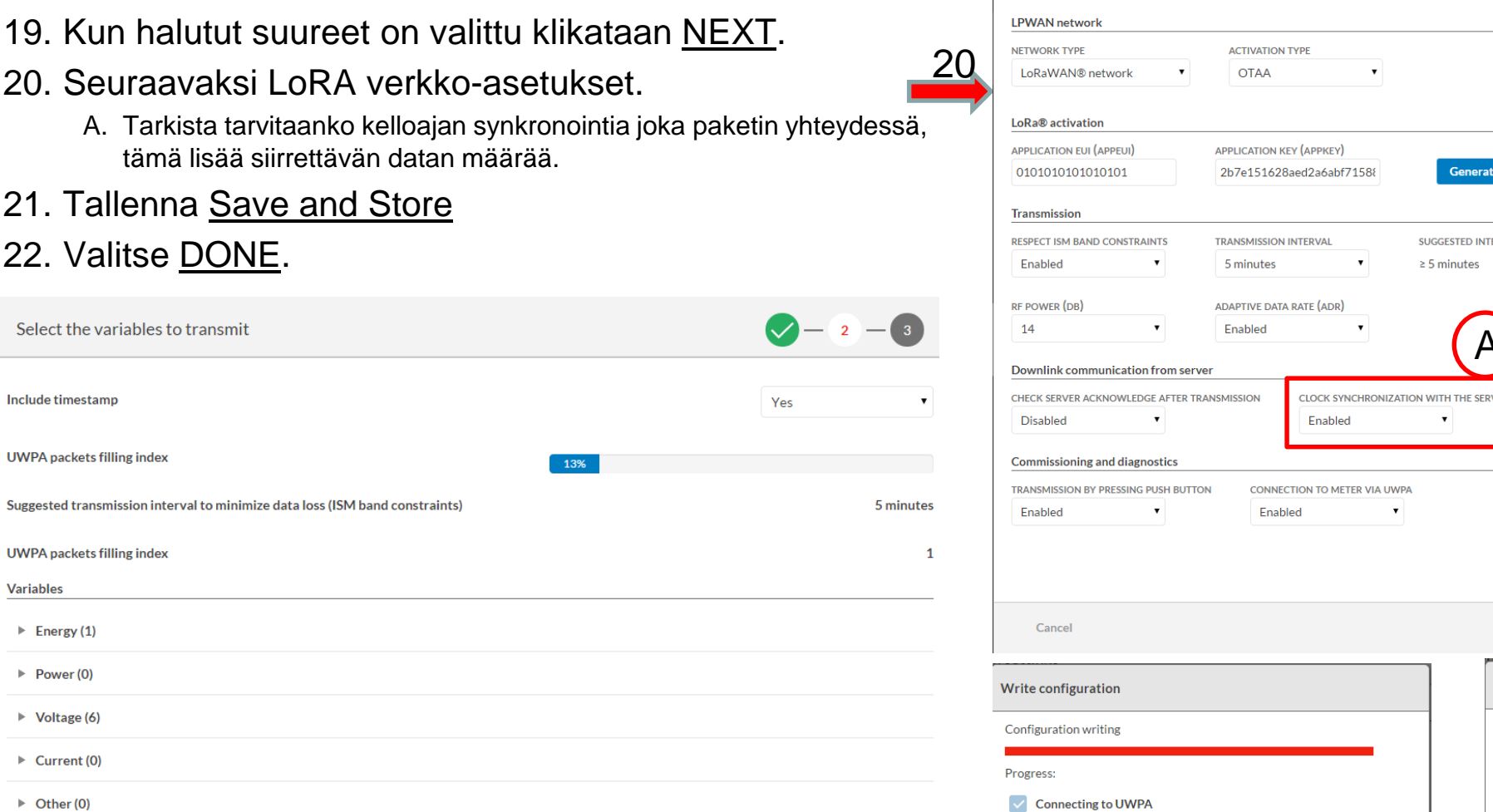

LoRa® connection settings

 $\sqrt{\phantom{a}}$  Configuration writing Writing verification

19

**Next** 

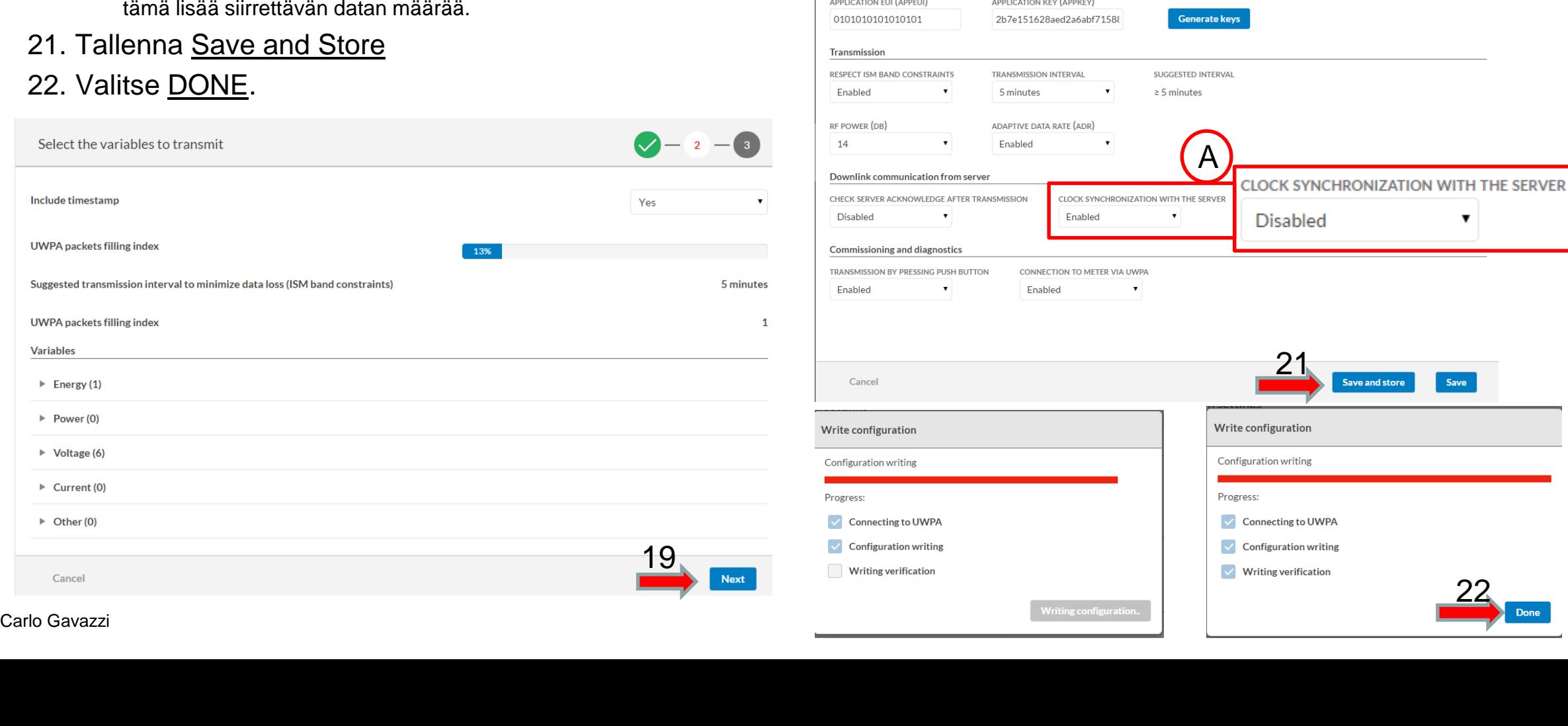

Cancel

22.

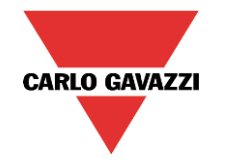

- 23.Configuration datadase valikossa näkyy juuri tallennettu konfiguraatio. Konfiguraatio pitää vielä kirjoittaa UWP-A:n muistiin
- 24.Valikkoon pääsee rivin perässä olevista kolmesta pisteestä. Valitse Write to UWPA
- 25.Kirjoittaminen kestää hetken, kun valmis klikkaa DONE

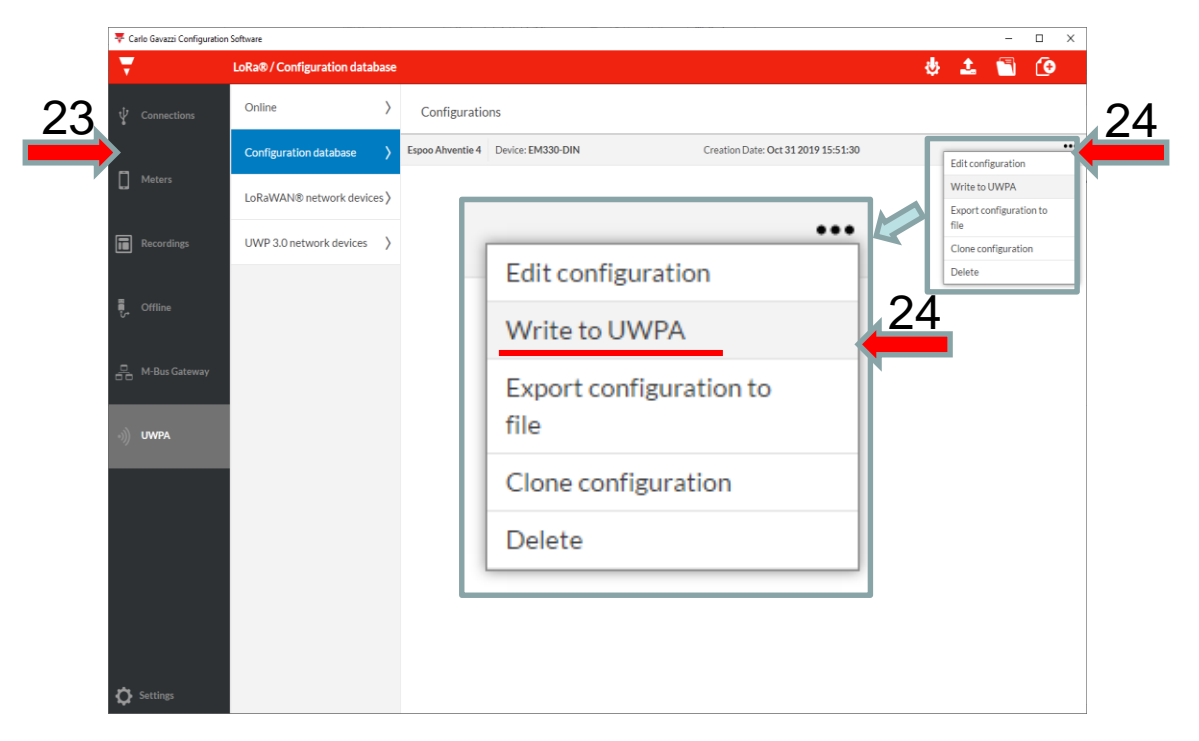

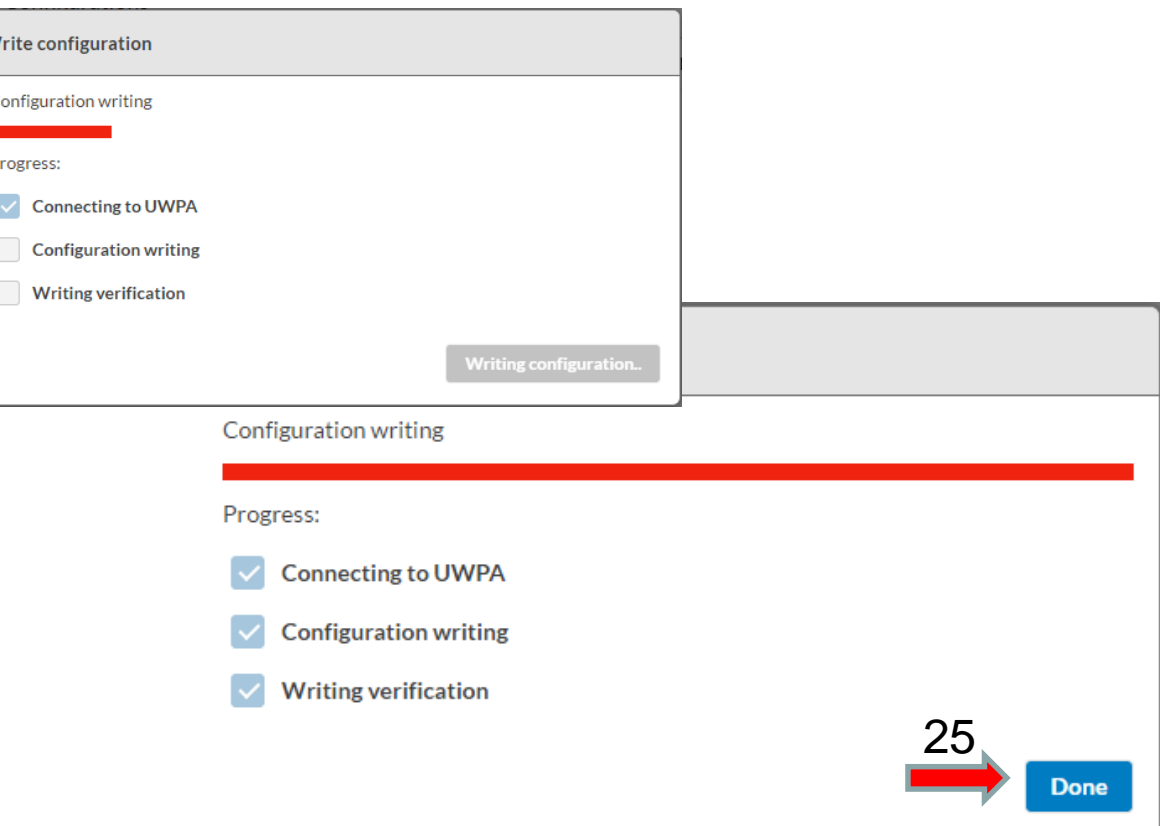

Ŵ